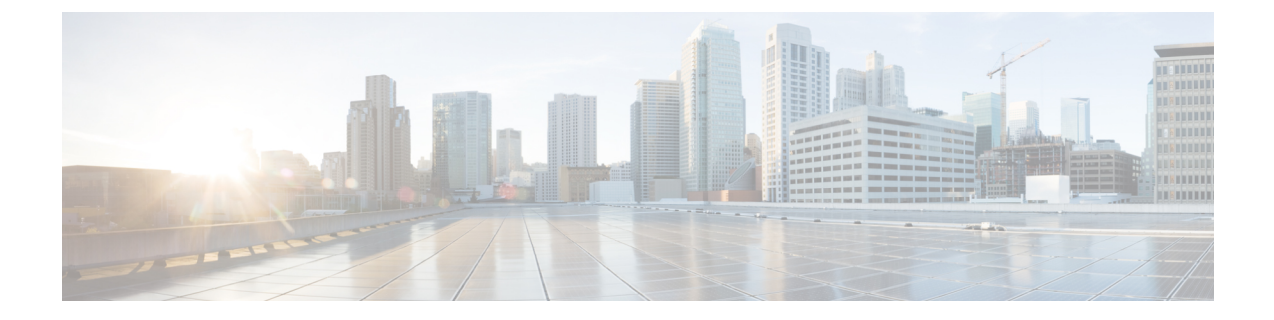

# **Set Up Cisco Unified Communications Manager for Click-to-Call**

- [Overview,](#page-0-0) page 1
- [Configure](#page-1-0) Click to Call Task Flow, page 2
- Configure [Application](#page-4-0) Dial Rules, page 5
- [Troubleshooting,](#page-7-0) page 8

## <span id="page-0-0"></span>**Overview**

Cisco's call-processing software, telephones, and endpoint devices allows your company or organization to efficiently run voice, data, and video communications over a single, converged network.

Cisco provides call-processing solutions for organizations of all sizes and types. These industry-leading IP private-branch-exchange (PBX) solutions manage voice, video, mobility, and presence services between IP phones, media processing devices, voice-over-IP(VoIP) gateways, mobile devices, and multimedia applications. Cisco call-processing solutions include the Cisco Unified Communications Manager.

The Cisco Unified Communications Manager Click-to-Call service is an optional feature and not available in Cisco WebEx by default. Click-to-Call is offered as a free service. However, your Organization Administrator needs to enable it. Contact your Cisco sales representative for more information.

## **Cisco Unified Communications Manager**

This enterprise IP telephony call-processing system is the core of Cisco Unified Communications. It provides voice, video, mobility, and presence services to IP phones, media-processing devices, VoIP gateways, mobile devices, and multimedia applications. This powerful call processing solution can help:

- Build productivity with feature-rich unified communications that help workers spend less time chasing people, and more time being productive.
- **Enable mobility** with software that has embedded unified mobility capabilities so mobile workers can remain productive wherever they are.

Cisco Unified Communications Manager creates a unified workspace that supports a full range of communications features and applications with a solution that is highly:

- **Scalable:** Each Cisco Unified Communications Manager cluster can support up to 30,000 users and scale to support up to 1 million users at up to 1000 sites.
- **Distributable:** For scalability, redundancy, and load balancing.
- **Available:** Support business continuity and improve collaboration with high availability that provides a foundation for multiple levels of server redundancy and survivability.

## <span id="page-1-0"></span>**Configure Click to Call Task Flow**

### **Procedure**

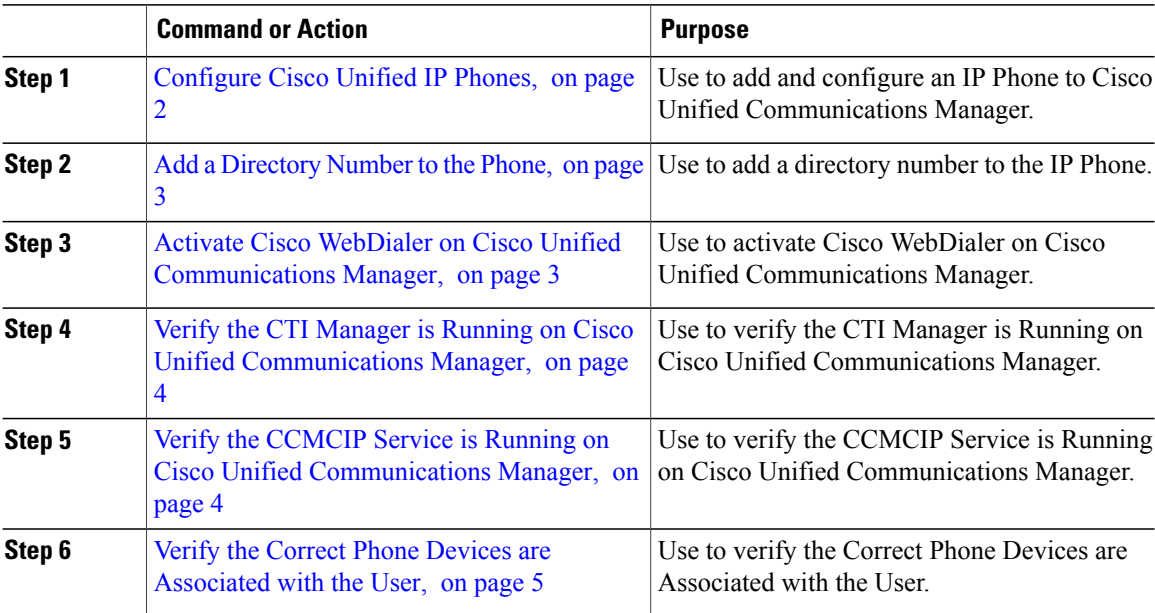

### <span id="page-1-1"></span>**Configure Cisco Unified IP Phones**

Before a Cisco Unified IP Phone can be used, you must use this procedure to add the phone to Cisco Unified Communications Manager. You can also configure third-party phones that are running SIP, H.323 clients, CTI ports, the Cisco ATA 186 Telephone Adaptor, or the Cisco IP Communicator.

### **Procedure**

- **Step 1** Select **Device** > **Phone > Add New**.
- **Step 2** From the **Phone Type** list, select the appropriate phone type or device and select **Next**. After you select a phone type, you cannot modify it.
- **Step 3** If the **Select the device protocol** list is displayed, choose the appropriate protocol of the device and select **Next.**

Π

The **Find and List Phones** window is displayed.

- **Step 4** Enter the appropriate settings. For more information see, *Cisco Unified Communications Administration Guide*.
- **Step 5** Select **Save**.

### **What to Do Next**

Add a [Directory](#page-2-0) Number to the Phone, on page 3

### <span id="page-2-0"></span>**Add a Directory Number to the Phone**

When a pattern is used as a directory number, the display on the phone and the caller ID that displays on the dialed phone will both contain characters other than digits. To avoid this, Cisco recommends that you provide a value for Display (Internal Caller ID), Line text label, and External phone number mask.

### **Before You Begin**

[Configure](#page-1-1) Cisco Unified IP Phones, on page 2

### **Procedure**

- **Step 1** To add a directory number to the phone, select one of the line links, such as **Line [1] - Add a new DN**, in the **Association Information** section that displays on the left side of the window.
- **Step 2** Enter a valid phone number. The directory number that you enter can appear in more than one partition.
- **Step 3** Select **Save.**
- **Step 4** Select **Reset Phone.**

**Note** Restart devices as soon as possible. During this process, the system may drop calls on gateways.

For more information, see the *Cisco Unified Communications Administration Guide*.

### **What to Do Next**

Activate Cisco WebDialer on Cisco Unified [Communications](#page-2-1) Manager, on page 3

## <span id="page-2-1"></span>**Activate Cisco WebDialer on Cisco Unified Communications Manager**

Cisco Unified Communications Integration (Click-to-Call) uses the SOAP interface to interact with the WebDialer servlet on Cisco Unified Communications Manager. Because Click-to-Call does not use the HTTP interface, the application does not interact with the Redirector servlet.

#### **Before You Begin**

Add a [Directory](#page-2-0) Number to the Phone, on page 3

### **Procedure**

- **Step 1** Select **Cisco Unified Communications Manager Serviceability** > **Tools > Service Activation**.
- **Step 2** Select the **Cisco Unified Communications Manager** server from the server drop-down list.
- **Step 3** In CTI Services, check **Cisco WebDialer Web Service**.
- **Step 4** Select **Save**.

#### **What to Do Next**

Verify the CTI Manager is Running on Cisco Unified [Communications](#page-3-0) Manager, on page 4

### <span id="page-3-0"></span>**Verify the CTI Manager is Running on Cisco Unified Communications Manager**

The CTI Manager must be running on Cisco Unified Communications Manager for Cisco Unified Communications Integration (Click-to-Call) to function properly.

#### **Before You Begin**

Activate Cisco WebDialer on Cisco Unified [Communications](#page-2-1) Manager, on page 3

#### **Procedure**

- **Step 1** Select **Cisco Unified Communications Manager Serviceability** > **Tools > Control Center > Feature Services**.
- **Step 2** Select the Cisco Unified Communications Manager server from the server drop-down list.
- **Step 3** In Call Manager Services, verify **Cisco CTIManager** is running.

### **What to Do Next**

Verify the CCMCIP Service is Running on Cisco Unified [Communications](#page-3-1) Manager, on page 4

## <span id="page-3-1"></span>**Verify the CCMCIP Service is Running on Cisco Unified Communications Manager**

Cisco Unified Communications Integration (Click-to-Call) retrieves the phone type for the user from the CCMCIP (Cisco CallManager Cisco IP Phone Services) service, and displays the phone type on the **Phone Preferences** screen in Click-to-Call. Because the CCMCIP service only runs on Cisco Unified Communications Manager release 6.x or later, this procedure is only applicable if you are running this Cisco Unified Communications Manager release.

#### **Before You Begin**

Verify the CTI Manager is Running on Cisco Unified [Communications](#page-3-0) Manager, on page 4

### **Procedure**

- **Step 1** Select **Cisco Unified Communications Manager Serviceability** > **Tools > Control Center - Network Services**.
- **Step 2** Select the Cisco Unified Communications Manager server from the server drop-down list.
- **Step 3** In CM Services, verify **Cisco CallManager Cisco IP Phone Services** is running.

#### **What to Do Next**

Verify the Correct Phone Devices are [Associated](#page-4-1) with the User, on page 5

### <span id="page-4-1"></span>**Verify the Correct Phone Devices are Associated with the User**

You need to verify that the correct phone devices are associated with the user on Cisco Unified Communications Manager. If not, the phone is not listed on the **Phone Preferences** screen in Click-to-Call.

#### **Before You Begin**

Verify the CCMCIP Service is Running on Cisco Unified [Communications](#page-3-1) Manager, on page 4

### **Procedure**

- **Step 1** Select **Cisco Unified Communications Manager Administration** > **User Management > End User**.
- **Step 2** Select **Find**.
- **Step 3** Select the appropriate user ID.
- **Step 4** In the **Device Association** section, verify the correct devices are listed in the **Controlled Devices** window. If you need to associate a phone device with the user, select Device Association. Consult the Cisco Unified Communications Manager Online Help for further information. **Note**

## <span id="page-4-0"></span>**Configure Application Dial Rules**

You can configure dial rules for applications that automatically strip numbers from, or add numbers to, a telephone number that a user dials. For example, you can use dial rules to automatically prefix a digit to a telephone number to provide access to an outside line.

You configure application dial rules on Cisco Unified Communications Manager from **Cisco Unified Communications Manager Administration > Call Routing > Dial Rules > Application Dial Rules**.

This section provides a brief description of application dial rules. For detailed information on configuring the application dial rules on Cisco Unified Communications Manager, refer to the following:

• The Application Dial Rules Configuration section in the *Cisco Unified Communications Manager Administration Guide*

- The Dial Plans section in the *Cisco Unified Communications Manager Administration Guide*
- Sample [Application](#page-5-0) Dial Plan, on page 6
- Configure Cisco WebDialer to [Automatically](#page-6-0) Use Application Dial Rules on Cisco Unified [Communications](#page-6-0) Manager, on page 7

## <span id="page-5-0"></span>**Sample Application Dial Plan**

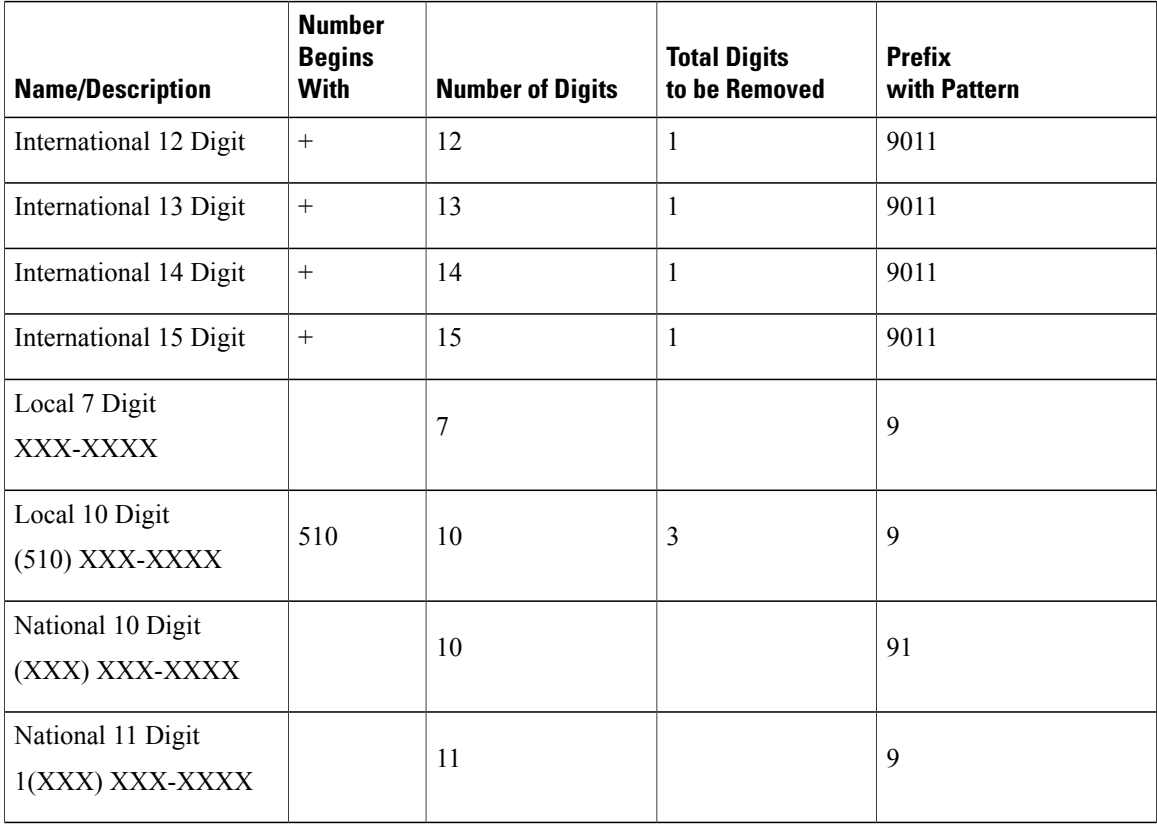

In the sample application dial plan above, 9 represents the off-net access code for outside dialing.For domestic calls, you append the appropriate quantity of digits to the off-net access code to call either a local number or a national (long-distance) number. In each international dial rule, you replace the "+" with the off-net access code and the appropriate international dialing access code.

These application dial rules are configured in the sample dial plan above:

- Any international number, the application dial rule removes "+" from the number, and prepends the off-net access code 9 and the international dialing access code 011 to the remaining digits.
- Any local seven digit number, the application dial rule prepends the off-net access code 9.
- Any local ten digit number that begins with 510, the application dial rule removes 510 from the number and prepends the off-net access code 9 to the remaining digits.
- Any national ten digit number, the application dial rule prepends the digits 91.
- Any national eleven digit number beginning with 1, the application dial rule prepends the off-net access code 9.

If the **Number Begins With** field is blank, you leave the number of initial digits open that you wish to apply to the dial rule. For example, the initial digits 1, 1408, or 1408526 will each match the dialed number 14085264000.

You must configure the application dial rule list in order of priority. Cisco Unified Communications Manager applies the *first* dial rule match that it finds for the dialed number in the dial rule list; it does not attempt to find the best match in the list. For example, if you configure the dial rule conditions listed below, on receipt of the dialed number 14085264000, Cisco Unified Communications Manager ignores dial rule 1, and applies dial rule 2 as it is the first match. Although dial rule 3 is the best match, Cisco Unified Communications Manager ignores any subsequent rules in the list after finding the first match.

- **1** Begins with 9 and is 8 digits long, then do X.
- **2** Begins with 1 and is 11 digits long, then do Y.
- **3** Begins with 1408 and is 11 digits long, then do Z.

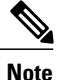

You can also configure directory lookup rules on Cisco Unified Communications Manager. Directory lookup rules transform the number the user dials into a directory number. For further information, refer to the Directory Lookup dial Rules Configuration in the *Cisco Unified Communications Manager Administration Guide*.

## <span id="page-6-0"></span>**Configure Cisco WebDialer to Automatically Use Application Dial Rules on Cisco Unified Communications Manager**

### **Procedure**

- **Step 1** Select **Cisco Unified Communications Manager Administration** > **System > Service Parameters**.
- **Step 2** Select the Cisco Unified Communications Manager server from the **Server** menu.
- **Step 3** Select **Cisco WebDialer Web Service** from the **Service** menu.
- **Step 4** Select **True** for the **Apply Application Dial Rules on Dial** parameter.
- **Step 5** If you are running Cisco Unified Communications Manager release 6.x or 7.x, select **True** for the **Apply Application Dial Rules on SOAP Dial** parameter.
- **Step 6** Restart the Cisco WebDialer service.

 $\overline{\phantom{a}}$ 

## <span id="page-7-0"></span>**Troubleshooting**

The following topics provide troubleshooting information when you encounter problems when using Cisco Unified Communications Manager:

- Click-to-Call log files and configuration files
- Click-to-Call Log Files
- Error [Messages](#page-7-1), on page 8

## <span id="page-7-1"></span>**Error Messages**

This table provides a list of error messages that can appear in the Cisco Unified Communications Integration (Click-to-Call) application and describes a recommended action for each error message.

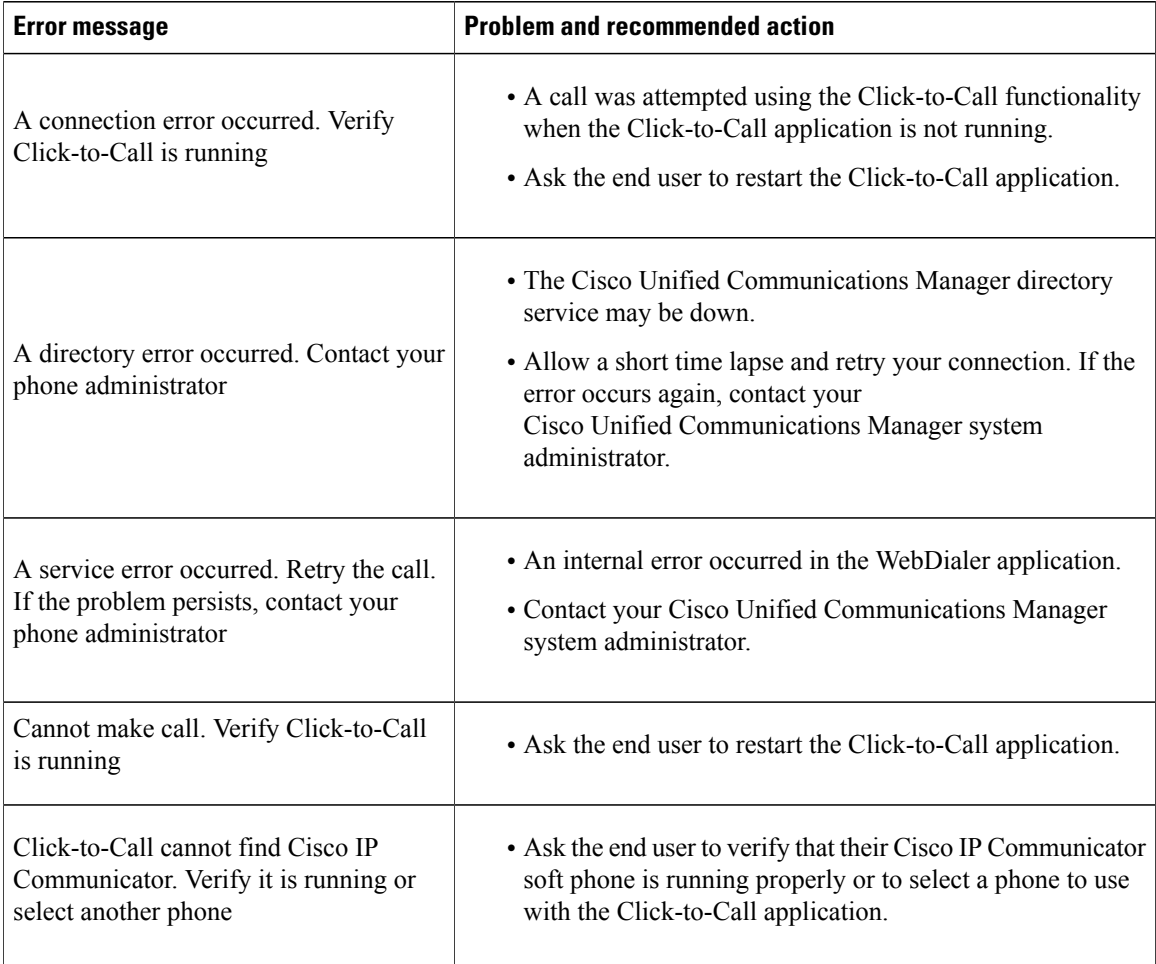

 $\mathbf I$ 

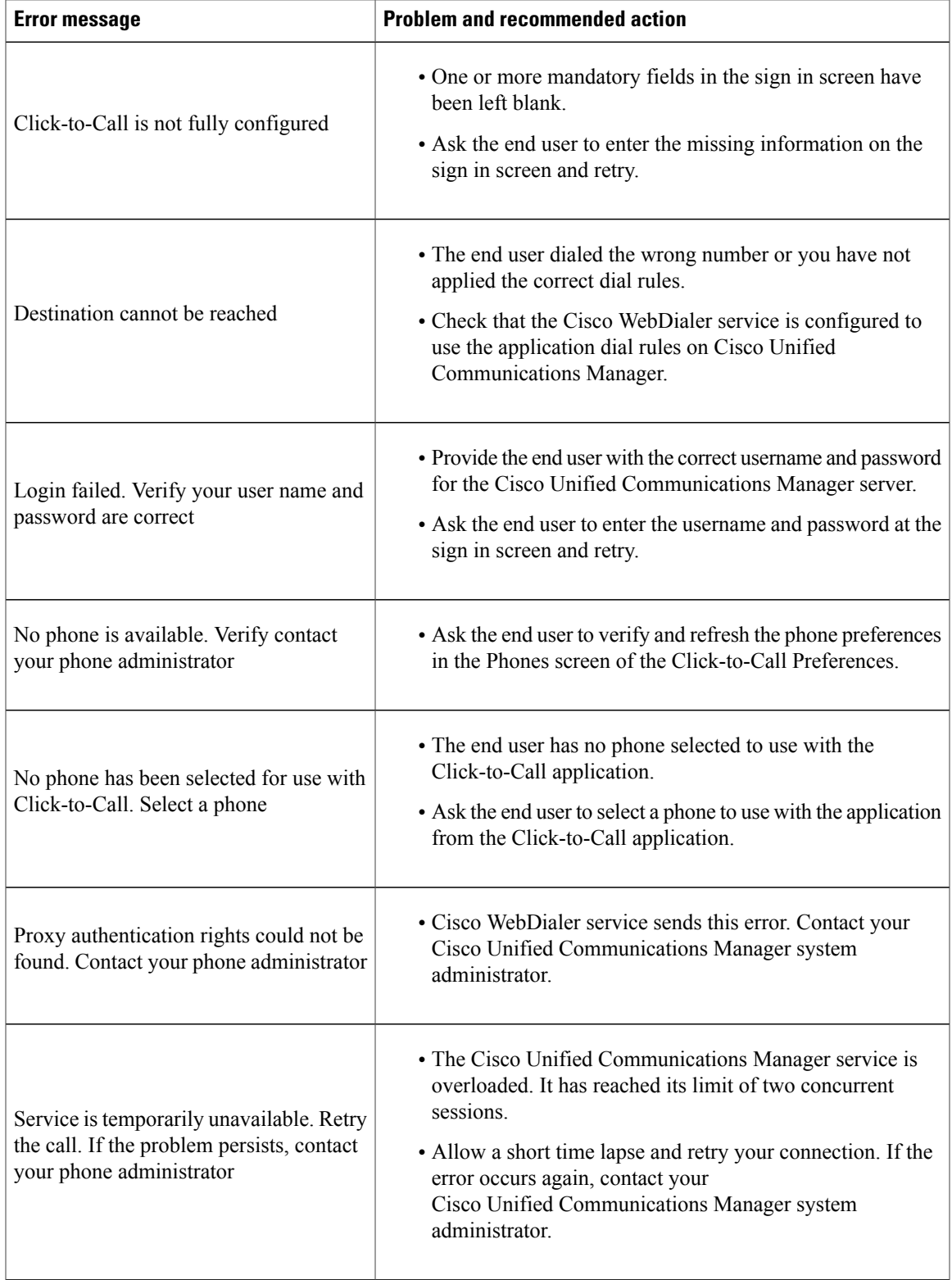

 $\overline{\phantom{a}}$ 

I

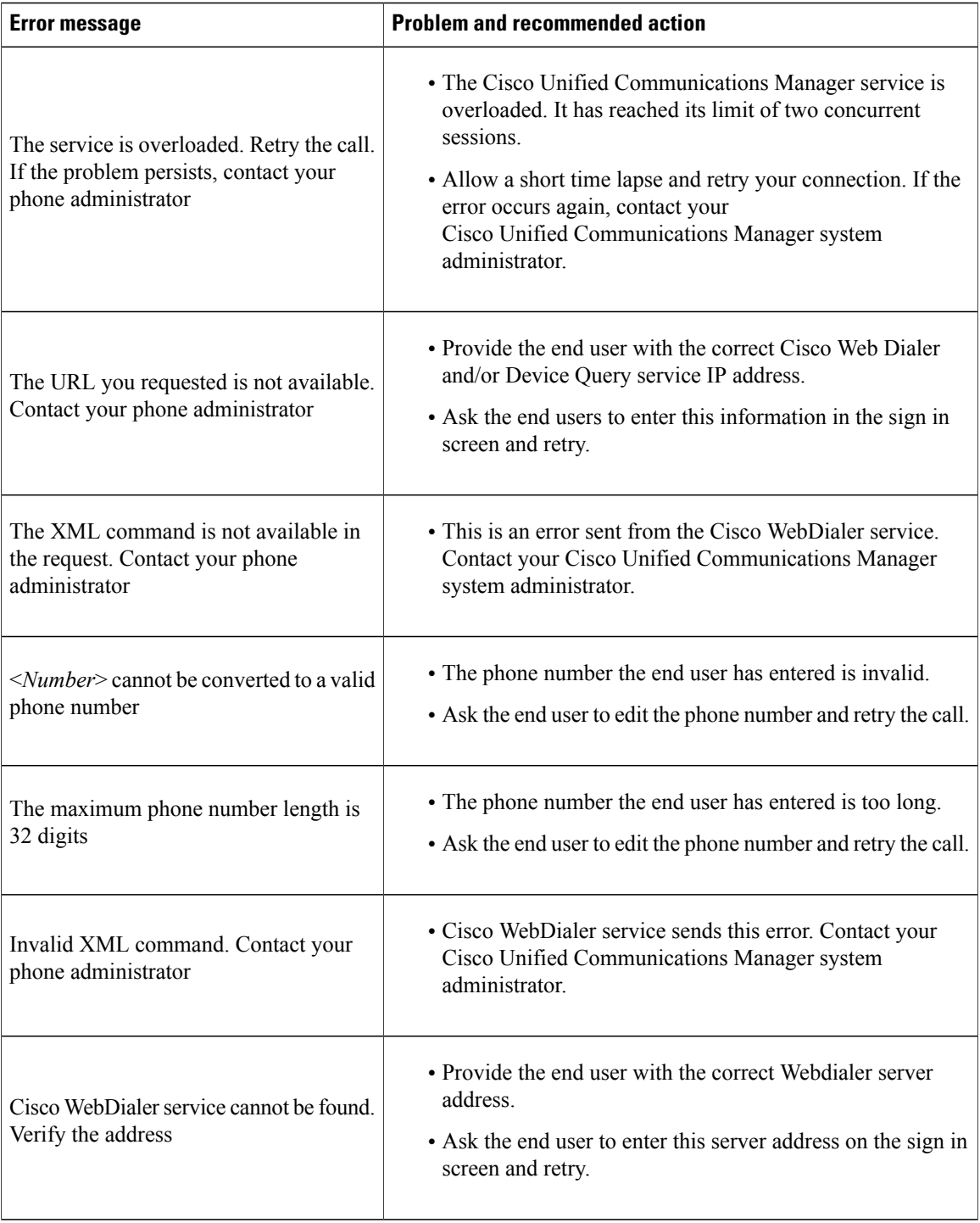

 $\mathbf{I}$ 

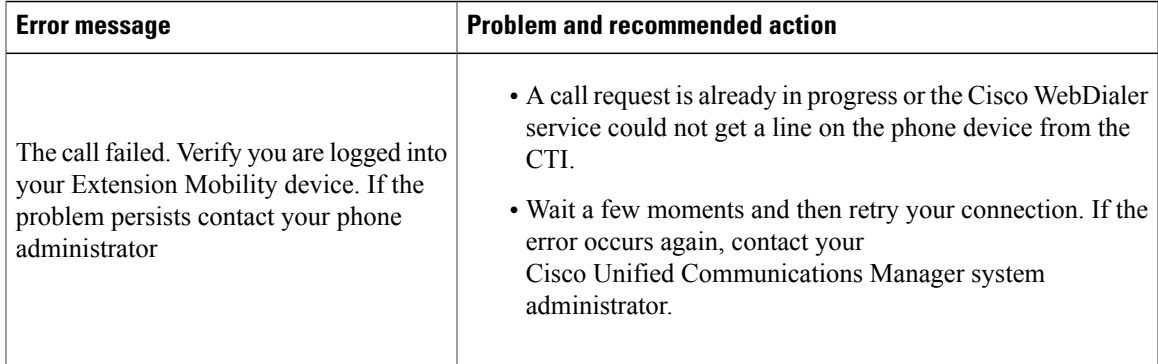

This table provides a list of error messages that can appear in the Phone tab (Cisco Unified Communications Manager integration) of the Cisco Jabber application and describes a recommended action for each error message.

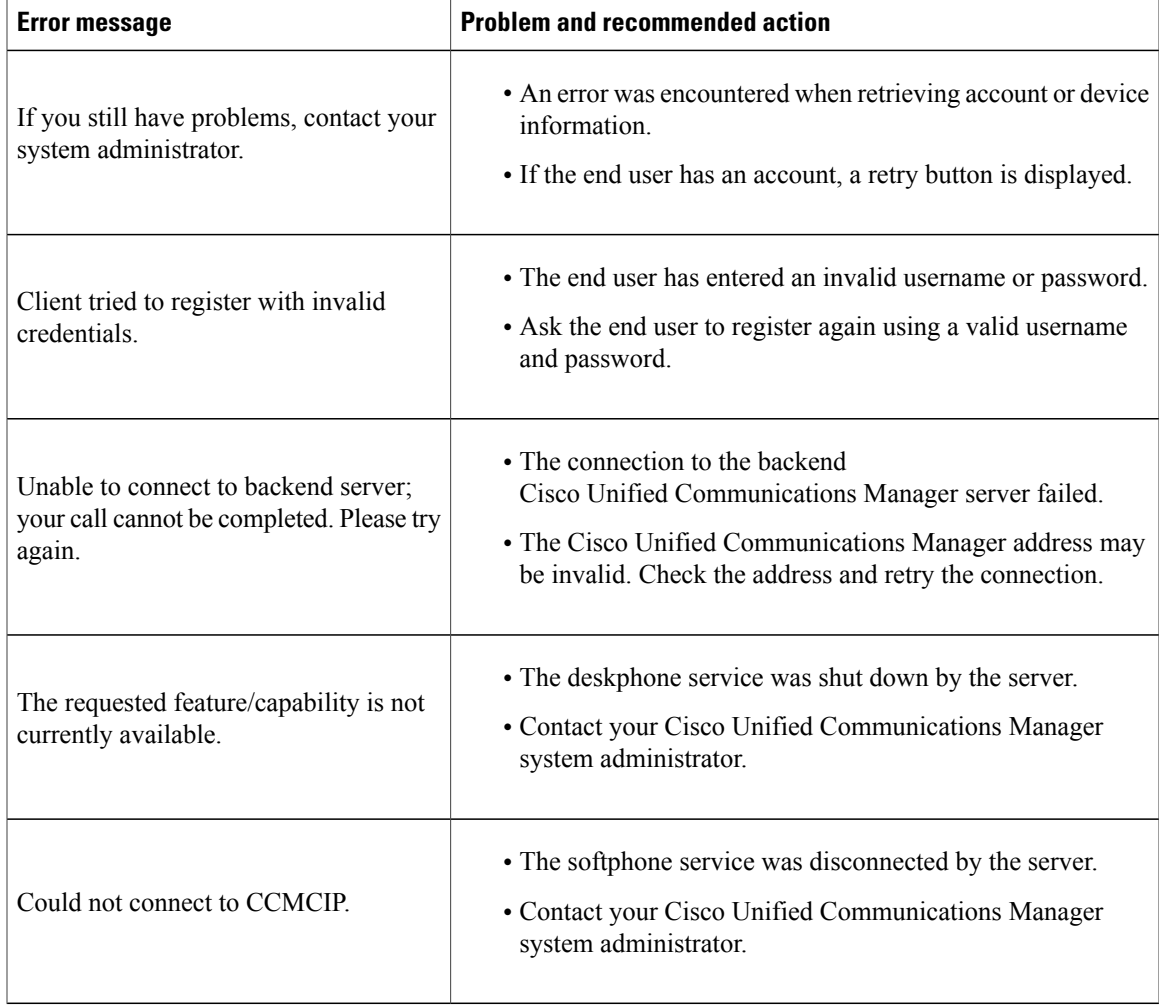

 $\mathbf I$ 

I

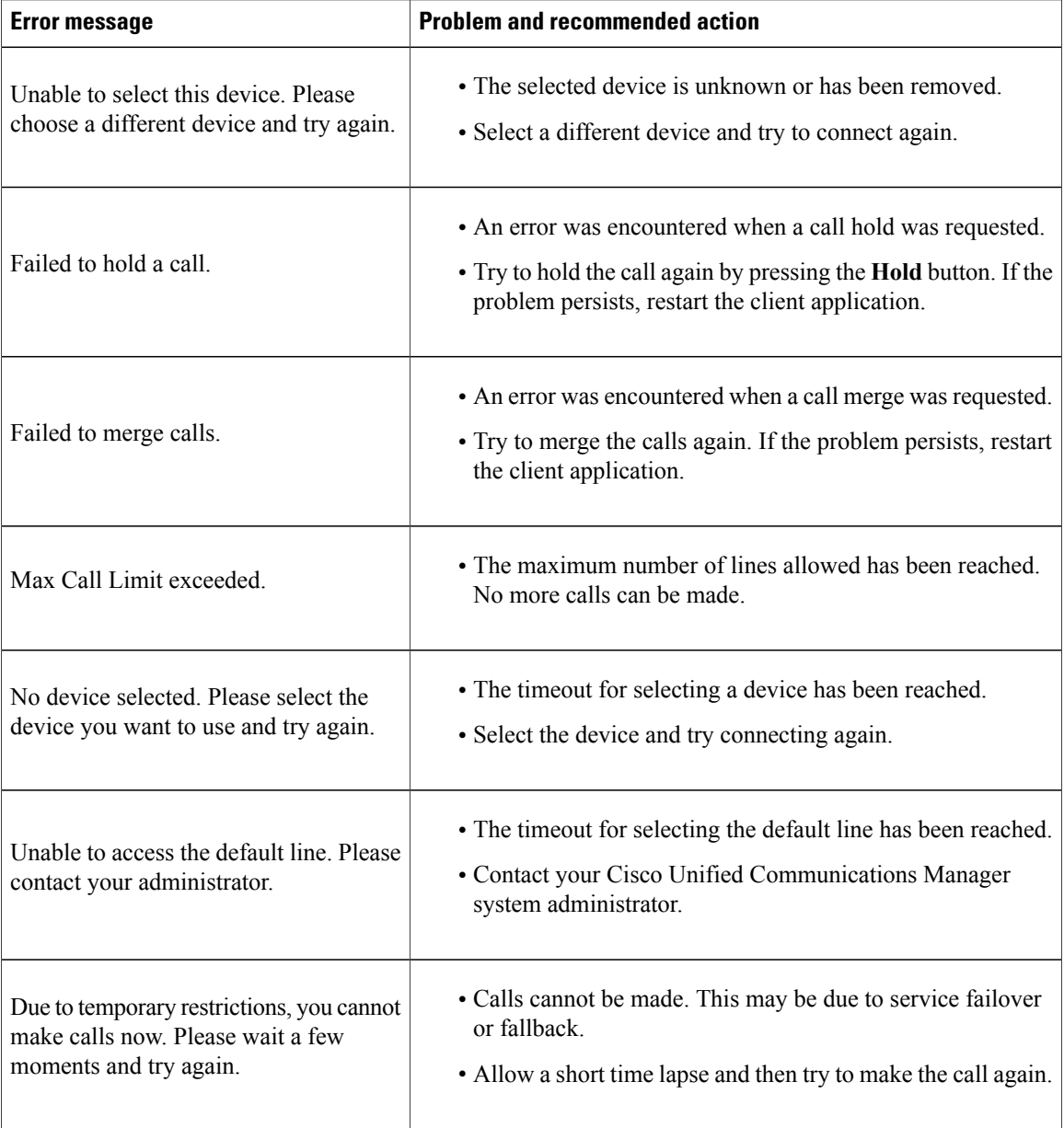